# **Instruction Sheet – Replacing SmartPAC PRO HMI Board**

The following procedures show you how to unpack and install a replacement SmartPAC PRO HMI board that is either new or one you have received through the Wintriss Board Exchange (BD EX) program.

## **NOTICE**

Under the Wintriss Board Exchange program, a replacement board can usually be shipped to you overnight if you contact Wintriss Tech Support the previous day. Full details about the program are available by calling Wintriss Tech Support.

# **Unpacking the Replacement Board**

Perform the following steps as soon as you receive your replacement SmartPAC PRO HMI board:

# **CAUTION**

#### **DAMAGE TO BOARD FROM STATIC DISCHARGE**

Ground yourself before touching circuit boards or chips by touching a large metal object such as the press. Static electricity can destroy electronic components.

**Failure to comply with these instructions could result in property damage.**

1. Making sure you are grounded, carefully unpack the replacement PC board and remove it from its anti-static bag

# **NOTICE**

Be sure to save the shipping box and anti-static bag in case you need to return the replacement boards

- 2. Verify that the board has not been damaged during shipment. If damage has occurred, contact Wintriss Tech Support immediately.
- 3. If your replacement board was shipped with an SD card (component U124, outlined in white, Figure 1 on page 3), verify that the serial number located on its label matches the serial number on the SD card on the board being replaced.

## **NOTICE**

The label on the top-mounted flange of the SmartPAC PRO enclosure also shows the serial number.

4. Put the PC board back in its anti-static bag until you are ready to install it.

Instruction Sheet September 2018 1143500 Replacing SmartPAC PRO HMI Board Rev. A Page 1 Wintriss Controls Group 1978-268-2700 toll free 800-586-8324

# **Installing the Replacement Board**

To remove the old SmartPAC PRO HMI board and install the new replacement board, perform the following steps:

## A WARNING

#### **ELECTRIC SHOCK HAZARD**

- Ensure that the power source is off before you replace electronic components in a control.
- Disconnect power from the machinery it is connected to before replacing electronic components. This includes disconnecting power to the machine control and motor.
- Ensure that servicing is performed by qualified personnel.

**Failure to comply with these instructions could result in death or serious injury.**

- 5. Shut off the power to the SmartPAC PRO.
- 6. Open the SmartPAC PRO enclosure or console.
- 7. Making sure you are grounded, unplug all wired connectors and cables from the SmartPAC PRO HMI board (Outlined in white, Figure 1, next page).

### **NOTICE**

Connectors are labeled "TB nn" or "J nn" where nn is the numeric identifier.

To remove the small display connectors J9 and J12, grasp the connector between your index finger and thumb and wiggle it gently back and forth pulling it in an outward direction.

**Do not pull on the wires attached to the connector.**

### **NOTICE**

**Do not remove the orange Q7 (Industrial Computer) module (See Figure 1 next page).**

8. With a  $\frac{1}{4}$ -in. nut driver, remove all four  $\frac{1}{4}$ -in. nuts (Circled in white, Figure 1 next page).

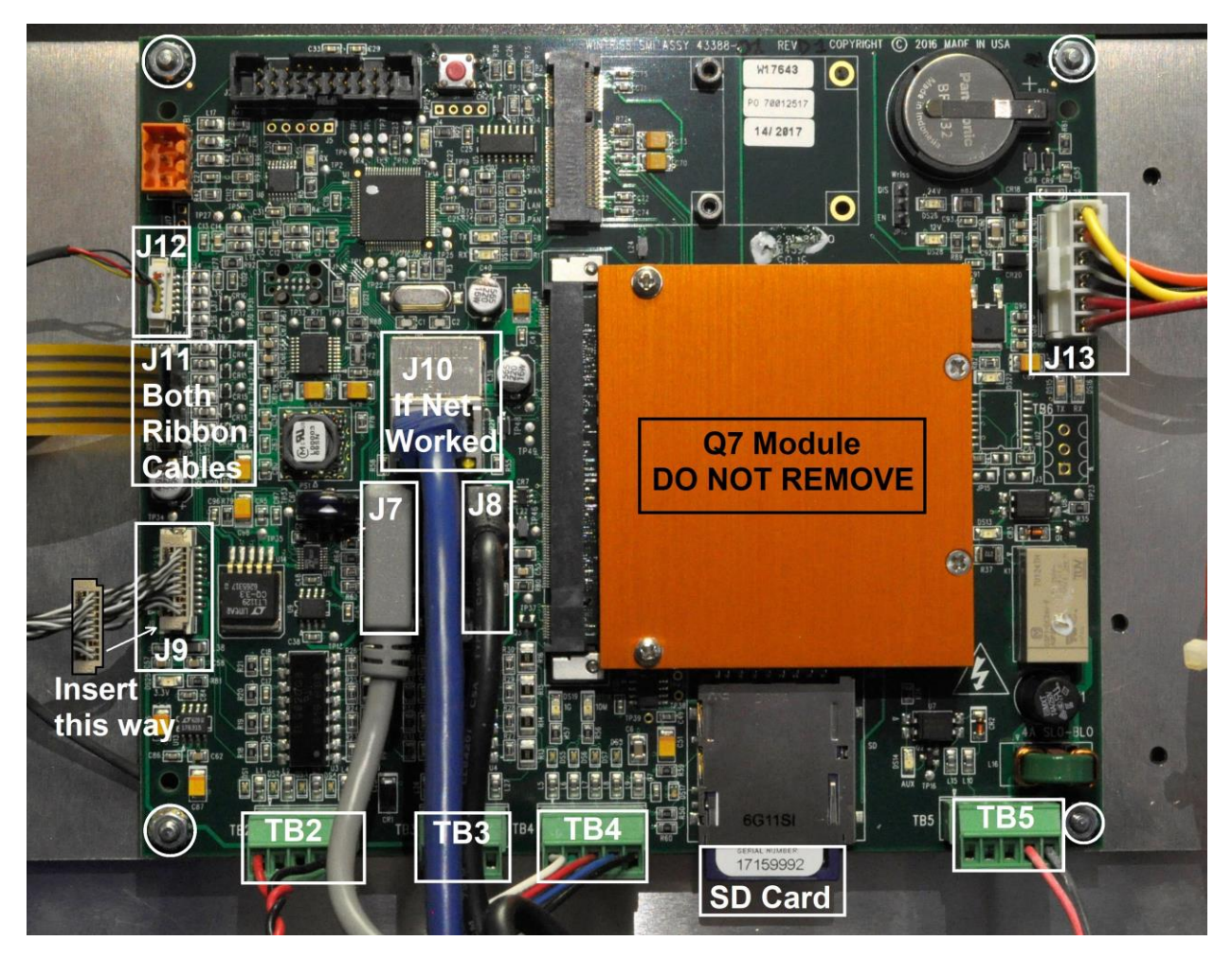

**Figure 1. SmartPAC PRO HMI Board**

- 9. Using both hands, carefully lift the PC board off of the enclosure door, or from the mounting plate if your unit is a panel mount.
- 10. Tag or label the board in a conspicuous place to identify it.
- 11. Place the old board you just removed and the new replacement board side by side on a clean, flat, dry surface.
- 12. If your replacement board was not shipped with an SD card (Outlined in white, Figure 1 above), carefully eject and remove it from the old board and insert it into the new replacement board's SD card receptacle.

### **NOTICE**

To eject the SD card, push the card in and release, then slide the card out. To reinstall the SD card, insert the card into the receptacle with the notched corner on the right pointing toward the receptacle, and carefully push the card in until you hear it click into place.

- 13. Install the replacement board in the enclosure, or on the mounting plate if your unit is a panel mount, reusing the four ¼ -in. nuts you removed in step 4 and tighten them down with the  $\frac{1}{4}$  in. nut driver. Refer to Figure 1 page 3 for correct placement.
- 14. Plug all the connectors and cables you removed in step 3 back into the new replacement board. Make sure to insert the display connectors (J9 and J12, Figure 1 page 3) into the board with the correct orientation. **Double check your work and verify that all connectors and cables are seated properly.**
- 15. Close the door of the enclosure or console.
- 16. Power up the SmartPAC PRO with the PROG/RUN key in the PROG position.
- 17. Once the main program screen appears touch the blue INITIALIZATION Menu button, then touch the NEXT button until you can select DIAGNOSTICS. Once in the DIAGNOSTICS menu, press the Calibrate Touch Screen button and the following screen will be displayed (See Figure 2 below).

## **NOTICE**

**When Calibrating the SmartPAC PRO touch screen, be sure to use a fine point stylus or non-metallic equivalent.**

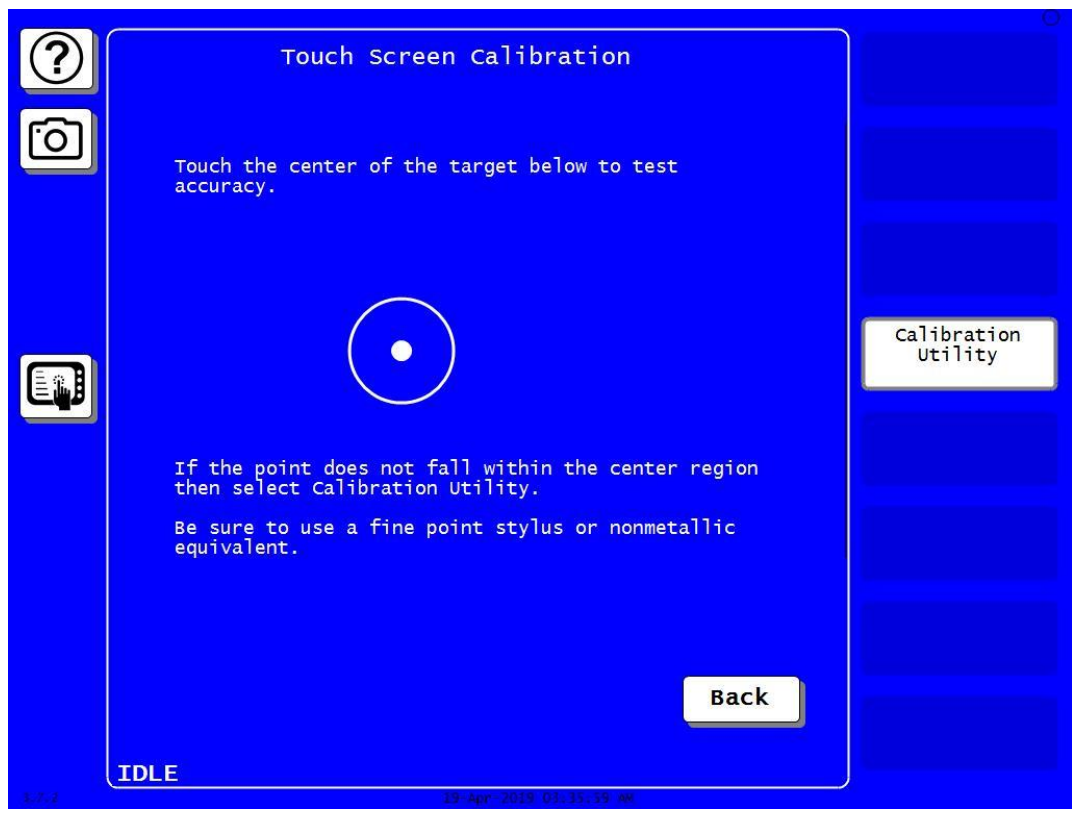

**Figure 2. Touch Screen Calibration**

Instruction Sheet September 2018 1143500 Replacing SmartPAC PRO HMI Board Rev. A Rev. A Page 4 Wintriss Controls Group 1978-268-2700 toll free 800-586-8324

- 18. Follow the directions on the "Touch Screen Calibration menu. Note: Do not touch any portion of the screen with any part of your hand etc., or the test will not work correctly.
- 19. Using a fine point stylus, touch the center of the target. If the small pink dot falls within the center of the target the screen is calibrated (There is also an "On target" message). Press the Back button a couple of times and then the Exit button to return to the main program menu.
- 20. If you are unable to center the pink dot in the target, the screen needs to be calibrated. Press the Calibration Utility button to calibrate. A yellow message box will appear with instructions. Have your stylus and USB mouse plugged in and ready. Press the Yes button to continue with the calibration. When the calibration is complete the SmartPAC PRO will reboot on its own.

# **NOTICE**

Before setting up and running a job, it is a good idea to test a few SmartPAC PRO modes and menus to make sure the touch screen is properly calibrated and the unit is operating normally. If you have swapped your SD card (Step 12, page 3) from the old board to the replacement board it is a good idea to go into the Tool Manager (Program Mode) and verify that all your tools have been restored. If you experience any problems, Contact Wintriss Tech Support 800-586-8324

# **NOTICE**

If your SmartPAC PRO is networked you will need to reprogram its network settings back in. To do this, go to the MAIN INITIALIZATION MENU, select SETUP NETWORK and then select CHANGE NETWORK SETTINGS.

# **Board Exchange Only**

- 21. Place the malfunctioning HMI board in the anti-static bag in which you received the replacement board.
- 22. Place the anti-static bag with the old board in the box in which you received the replacement board and ship it back to Wintriss Controls, using the shipping label with the Return Authorization (RA) number. Contact Wintriss Tech Support if you have additional questions 800-586-8324.